# **Zadanie 7. Zapisywanie kolejnych wersji dokumentu**

Zmiany wprowadzane w dokumencie można również rejestrować poprzez zapisywanie w jednym dokumencie kolejnych jego wersji. Oszczędza się w ten sposób miejsce na dysku, bo edytor *Word* zapisuje tylko różnice między wersjami, a nie całe kopie każdej wersji. Po zapisaniu kilku wersji dokumentu można do nich wrócić, aby je otwierać, drukować lub usuwać.

Wersja dokumentu zawiera także informacje o autorze oraz dacie i czasie jej zapisania.

#### **Ćwiczenie 7.1. Uaktywnienie funkcji kontrolowania wersji dokumentu**

Będziemy śledzić zmiany zachodzące w przygotowywanym scenariuszu poprzez zapisywanie kolejnych jego wersji.

1. W menu **Plik** wybierz polecenie **Wersje** – wyświetli się okno **Wersje**. Imię i nazwisko autora odpowiada nzwie wprowadzonej przez użytkownika na karcie

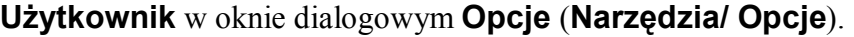

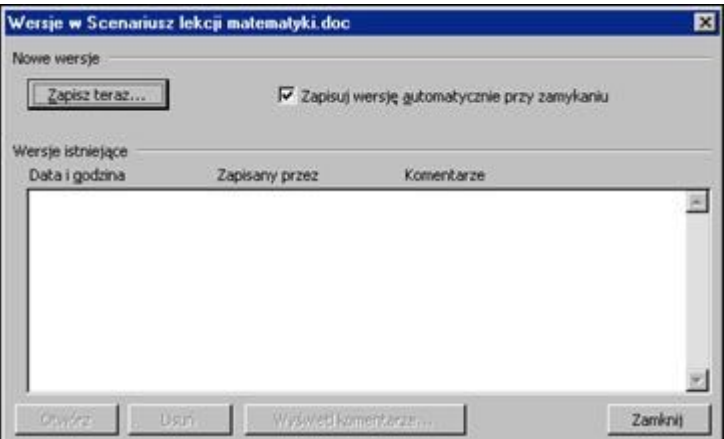

Rysunek 24. Okno dialogowe **Wersje**

Jeśli chcesz, aby kolejne wersje dokumentu były zapisywane za każdym razem, gdy dokument będzie zamykany, zaznacz opcję **Zapisuj wersję automatycznie przy zamykaniu**.

2. Kliknij przycisk **Zapisz teraz** – wyświetli się okno **Zapisywanie wersji** zawierające już imię i nazwisko autora oraz datę i czas zapisania wersji.

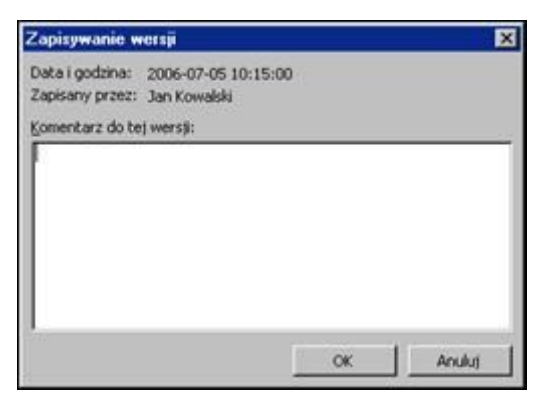

Rysunek 25. Okno dialogowe **Zapisywanie wersji**

3. Wprowadź komentarz dotyczący wersji (np. swoje dane) i kliknij przycisk **OK**.

#### **Uwaga**

Zwróć uwagę, że gdy funkcja kontrolowania wersji dokumentu jest aktywna, na pasku stanu pojawia się ikona (**Wersje pliku**).

### **Ćwiczenie 7.2. Zapisywanie wersji dokumentu jako oddzielnego pliku**

Z uwagi na to, że zapisywane są tylko różnice między kolejnymi wersjami dokumentu, nie można powrócić do starszej wersji, by ją zmodyfikować. Aby było to możliwe, wybraną wersję dokumentu zapiszemy w osobnym pliku.

- 1. W menu **Plik** kliknij polecenie **Wersje**.
- 2. Kliknij na liście tę wersję dokumentu, którą chcesz zapisać jako oddzielny plik.
- 3. Kliknij przycisk **Otwórz**.
- 4. W menu **Plik** kliknij polecenie **Zapisz jako**.
- 5. W oknie **Zapisz jako**, w polu **Nazwa pliku** wpisz nową nazwę pliku i kliknij przycisk **Zapisz.**

## **Ćwiczenie 7.3. Porównywanie aktualnej wersji dokumentu z wersją poprzednią**

Wyświetlimy obok siebie dwa dokumenty: aktualną wersję dokumentu oraz jedną z jego wersii. Śledząc tekst będziemy mogli porównać obydwa dokumenty.

- 1. Wyświetl na ekranie aktualną wersję dokumentu.
- 2. Otwórz okno **Wersje**. Możesz to szybko wykonać, klikając dwukrotnie ikonę na pasku stanu.
- 3. Zaznacz na liście jedną z wersji dokumentu i kliknij przycisk **Otwórz** otwarta zostanie wybrana wersja dokumentu i umieszczona w oknie poniżej aktualnej wersji dokumentu.
- 4. Porównaj dokumenty, przeglądając je.

#### **Wskazówka**

Aby porównywanie wersji dokumentu było łatwiejsze, uruchamiając funkcję zapisywania wersji warto również uaktywnić funkcję śledzenia zmian.

5. Zamknij wersję dokumentu.

### **Ćwiczenie 7.4. Usuwanie wersji**

Usuniemy wszystkie utworzone wersje dokumentu oraz wyłączymy opcję automatycznego tworzenia wersji dokumentu podczas zamykania pliku.

- 1. Otwórz okno dialogowe **Wersje**.
- 2. Zaznacz na liście wszystkie wersje dokumentu i kliknij przycisk **Usuń**. Potwierdź operację, klikając przycisk **Tak**.
- 3. Usuń zaznaczenie opcji **Zapisuj wersję automatycznie przy zamykaniu.**
- 4. Kliknij przycisk **Zamknij**, aby zamknąć okno **Wersje**.
- 5. Zapisz dokument i zminimalizuj jego okno do przycisku na pasku zadań.